**How to create shortcut to start CIMS maintenance process.**

## **Purpose**:

Follow these steps to create a desktop shortcut which will launch the CIMS maintenance process.

1) Right click on your desktop and select 'New' -> 'Shortcut'

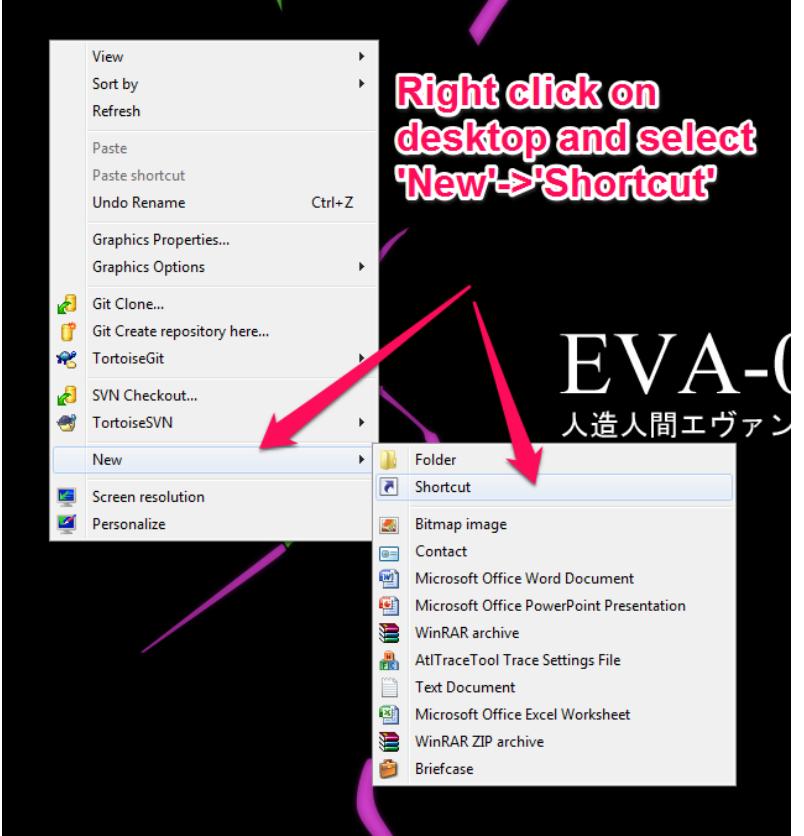

- a)
- 2) Navigate to a compatible Access installation directory. It will be located in 'C:\Program Files (x86)\Microsoft Office\'. Inside this folder will be a folder called 'OfficeXX' where 'XX' corresponds to the version number. Use the table below to locate either Access 2003, 2007, or 2010 installed on your computer.
	- a)

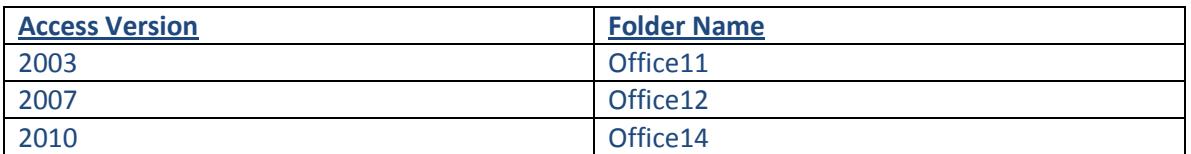

**How to create shortcut to start CIMS maintenance process.**

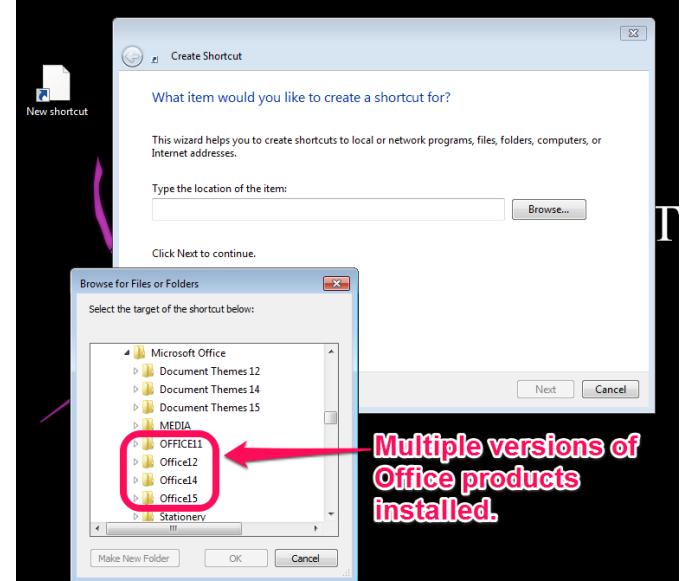

b) c) Find the 'msaccess.exe' file within the office folder you selected and press 'OK' followed by 'Next'.

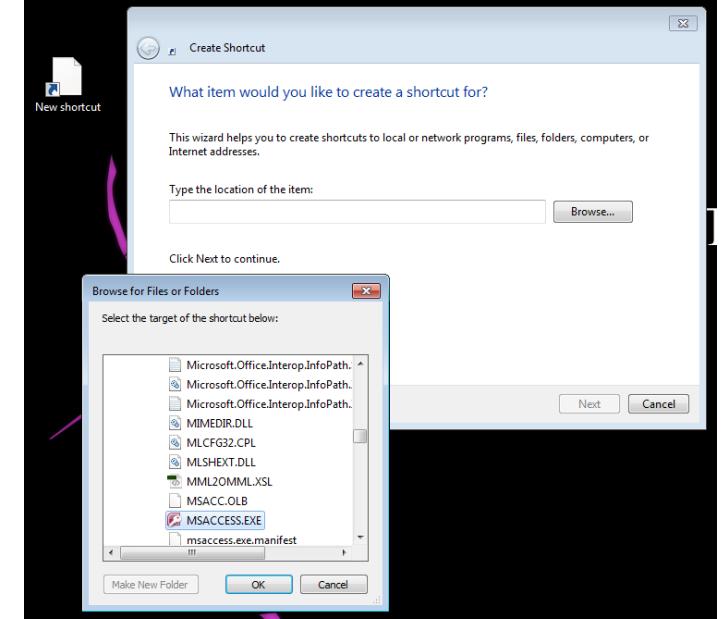

i) d) Name the new shortcut 'CIMS MAINTENANCE' and press 'Finished' to close out the window. **How to create shortcut to start CIMS maintenance process.**

i)

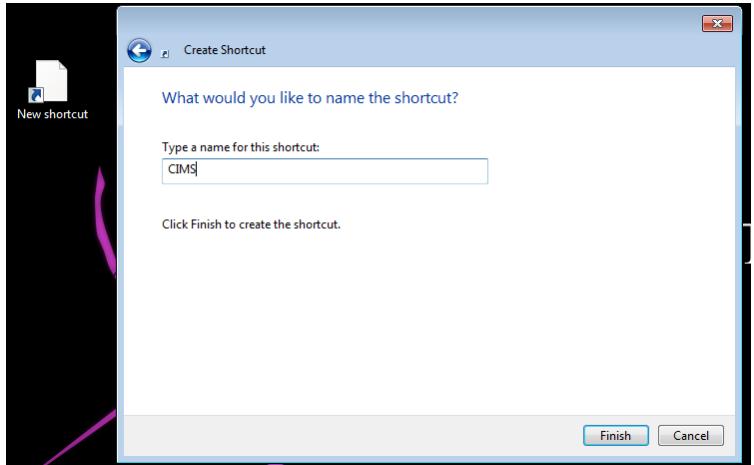

3) Now right click on your new 'CIMS MAINTENANCE' shortcut and select 'Properties'. Insert a space at the end of the 'Target' property box and then include the following including the double quotes: "C:\CIMS2001\CIMSdata2001.mdb" /wrkgrp "c:\cims2004\system.mdw" /compact

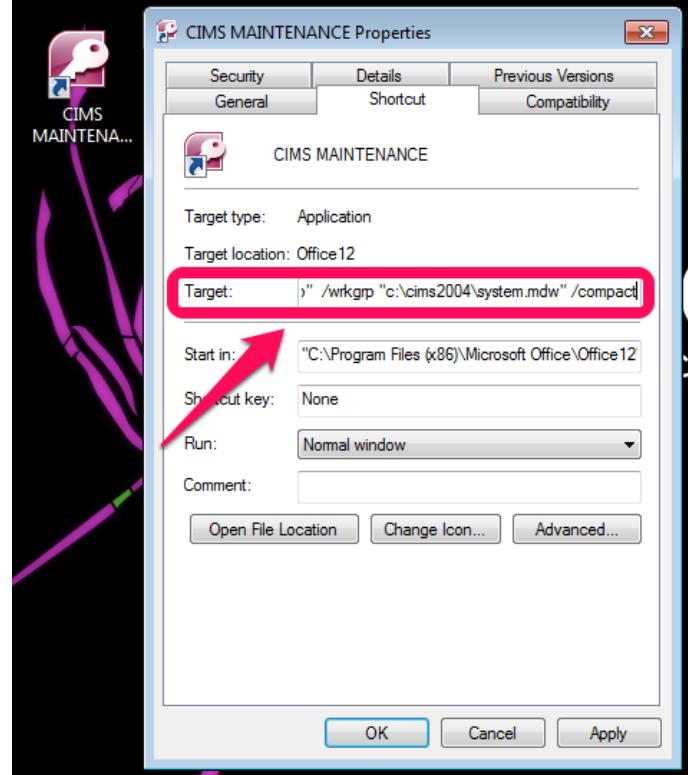

- a) b) If the path to your CIMSdata2001.mdb file is different than the one listed in step 3 then please adjust the path on the end of the 'Target' property box to match your local CIMS installation. In a single user CIMS installation this is typically the 'C:\CIMS2001\' directory. In a multi-user installation this is likely on a network drive share. Consult with your IT administrator to determine where your CIMS back-end database is located.
- c) Press 'OK' to save your changes.
- 4) Make sure all CIMS users in your locality are out of CIMS and have CIMS completely closed down. Then double-click on your new shortcut to test it out. The CIMS Maintenance process should begin. You will see Microsoft Access load and after a few moments the maintenance process will complete

and the window will close automatically. Try running your progress report(s) in CIMS again to see if this process has resolved any errors you were receiving.